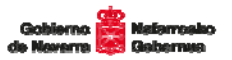

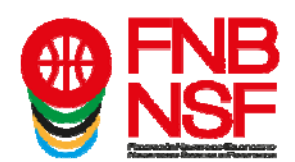

Ya está disponible la nueva app de la Federación Navarra de Baloncesto que unifica en una sóla aplicación las dos antiguas de Competiciones y E-Licencia. Podrás, como hasta ahora:

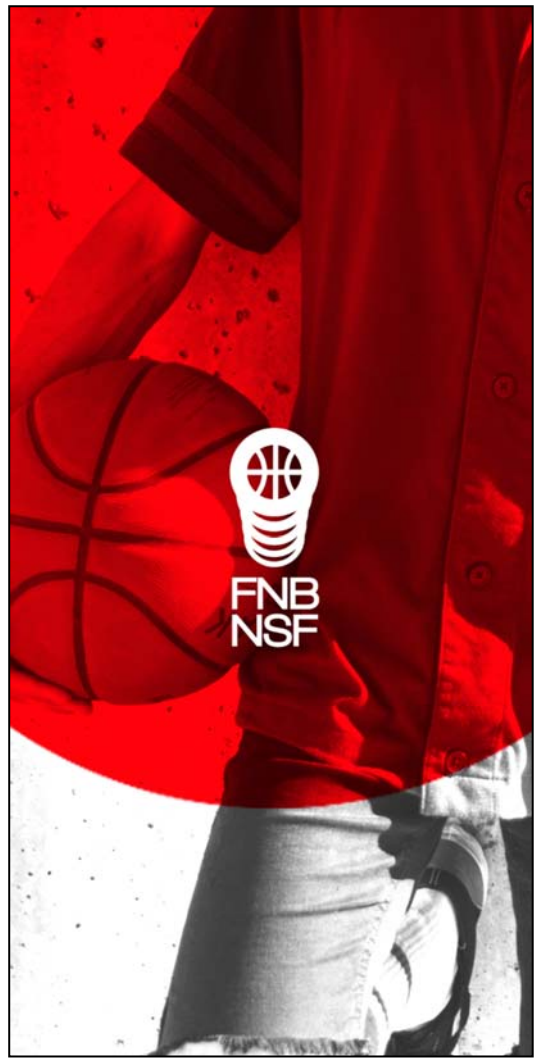

• Consultar los resultados y clasificaciones de todas las categorías.

Recibir avisos de resultados tanto por clubes, equipos o competiciones en el momento que se producen.

• Consultar noticias.

Llevar en tu dispositivo móvil tu E-Licencia Digital.

Si eres entrenador de un equipo, realizar la convocatoria del mismo para tus partidos.

Además, las novedades respecto a las app anteriores son:

• Nuevo diseño mejorado y actualizado.

• Fusión de la e-licencia y la aplicación de la competición, para que sea más sencillo y tener toda la federación en una sola aplicación.

• Aviso cuando empiezan los partidos que te interesa.

• Visualización de las estadísticas de los partidos.

• Visualización de las estadísticas acumuladas de los equipos.

- Visualización de las estadísticas de los jugadores.
- Seguimiento en directo de los partidos.

Puedes descargarla en los siguientes links:

En Google Play: https://play.google.com/store/apps/details?id=com.fnb.appbasket&gl=ES Para Apple: https://apps.apple.com/es/app/fnb/id1441363529

**Como siempre desde que utilizamos la E-Licencia, los entrenadores presentarán la convocatoria con la relación de licencias y dorsales de ese equipo a los oficiales de mesa y con eso será suficiente. Además, para evitar problemas u olvidos, especialmente cuando un jugador es convocado por más de un equipo de su club, cada jugador debe tener en su móvil su licencia individual para poder presentarla y ser incluido en el acta de partido.** 

Navarra Arena. Casa del Deporte. Plaza Aizagerria, 1-3ª planta 31006 Pamplona (Navarra)

Nafarroako Arena. Kirol-Ebosa. Aizagerria Enparantza, 1.-3. solairua 31006 Iruñea (Nafarroa)

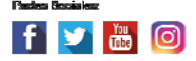

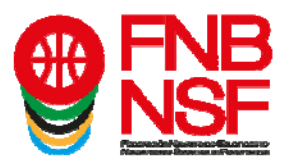

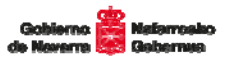

## *TUTORIAL PARA ADMINISTRAR TUS EQUIPOS Y HACER LAS CONVOCATORIAS (SÓLO PARA ENTRENADORES/DELEGADOS)*

Una vez has descargado correctamente tu e-licencia en tu dispositivo móvil, si eres entrenador o delegado, puedes acceder a los equipos en los que has tramitado esa licencia para hacer la convocatoria previa a cada partido.

1. En la primera pantalla, pulsa el segundo icono desde la izquierda de la barra inferior.

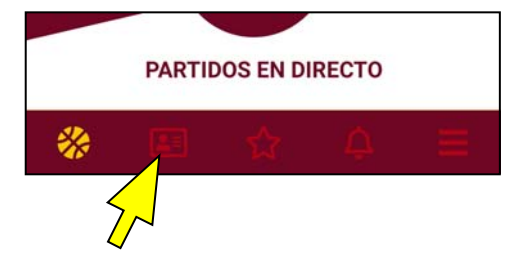

Pulsa sobre ENTRENADOR para ver tus equipos y convocatorias.

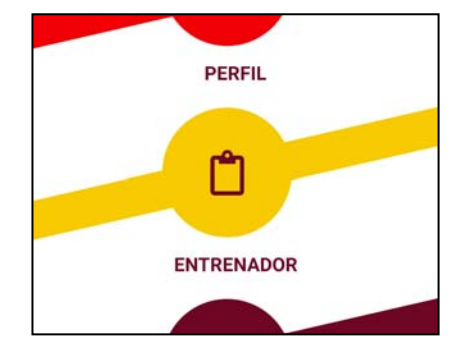

na licencia y por tan habrá entregarta a todos los federados para que la p

Palabra de acceso individual

ASkmnj5dfs

2. Para acceder la primera vez debemos introducir la contraseña que tienes asignada como entrenador en la oficina web del club, y que tu coordinador te dará (ver en la imagen del listado de contraseñas). Esta es la contraseña que debes recordar para

CLUBS Entidad + Datos Económicos + Mis Documentos

Datos del Club Equipos Inscritos Partidos

Contraseña del Club La contraseña del club es necesar

· registros

 $11$ 

Apellidos

Perez Garcia

Copy Excel Mostrar 10

Nombre Pepe

Comunicación de Resultados Resultados Comunicados y Actas Peticiones de Cambio Partidos Provisionales Listad Partidos Provisionales

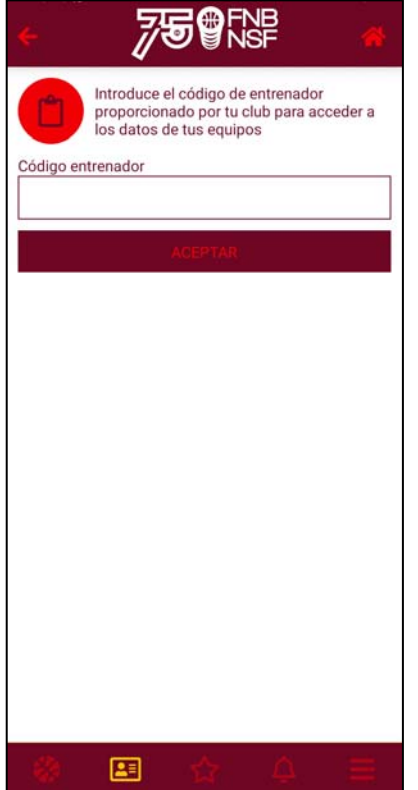

Navarra Arena. Casa del Deporte. Plaza Aizagerria, 1-3ª planta 31006 Pamplona (Navarra)

Nafarroako Arena. Kirol-Ebasa. Aizagerria Enparantza, 1.-3. solairua 31006 Iruñea (Nafarroa)

Tfno.: (+34) 948 210799 - Fax: (+34) 948 488787 frib@fribaloncesto.com - www.fribaloncesto.com C.I.F.: Q 31 18656 D

hacer las convocatorias de tus equipos, y no se puede cambiar!!

SFKSkij02sfd

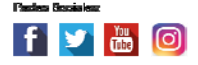

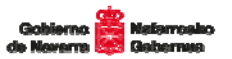

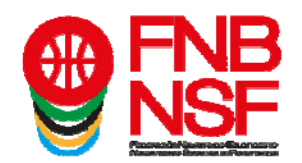

3. Cuando hayas introducido tu contraseña, en esta pantalla aparecerán todos los clubes y equipos con los que tengas licencia tramitada. (Si no se ven correctamente prueba a deslizar la pantalla hacia abajo para actualizarla)

Pulsa sobre el nombre del equipo y podrás ver la relación de jugadores, entrenadores y delegados que hay tramitados en el mismo.

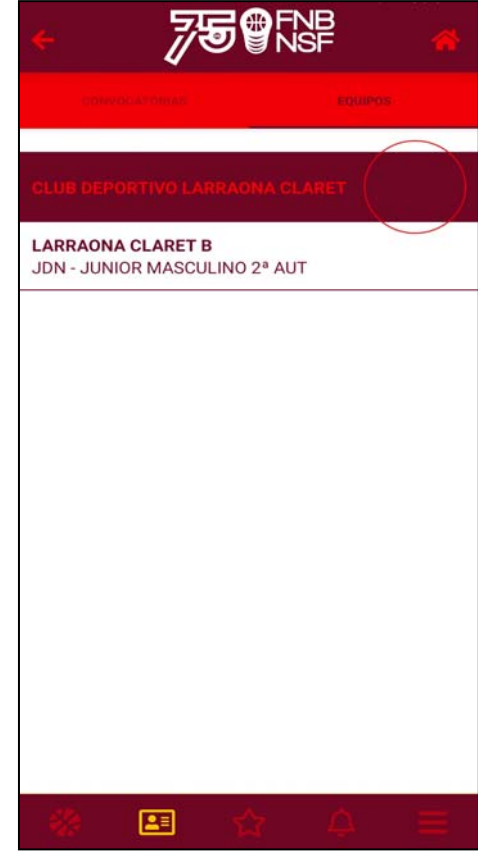

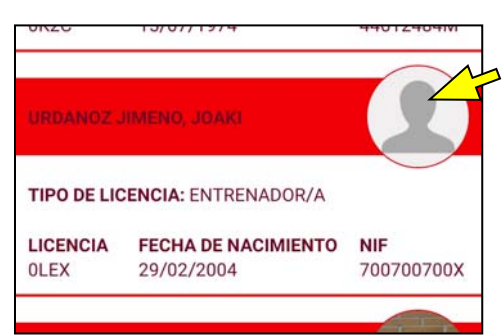

4. Si algún jugador no tiene foto, porque no la ha hecho él mismo, aparecerá un avatar en su lugar. Para evitar que tenga que llevar el DNI u otra documentación similar a los partidos para identificarse, puedes tú mismo hacerle una foto, ya que es obligatoria para que su licencia esté completa y sea correcta.

*Pulsa sobre el icono para modificar la fotografía si no la tienes o quieres actualizarla si es antigua. Para hacer la foto debes cambiar los ajustes de tu cámara:* 

*El tamaño de imagen (o la resolución de la cámara o la relación de aspecto) debe ser FORMATO 1:1, hacerla con el móvil horizontal y cerca de la cara del jugador, para que parezca una foto carnet.*

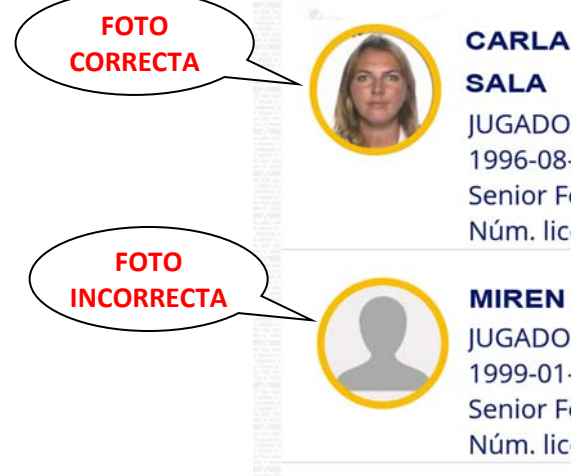

Navarra Arena. Casa del Deporte. Plaza Aizagerria, 1-3ª planta 31006 Pamplona (Navarra)

Nafarroako Arena. Kirol-Ebosa. Aizagerria Enparantza, 1.-3. solairua 31006 Iruñea (Nafarroa)

Tfno.: (+34) 948 210799 - Fax: (+34) 948 488787 frib@fribaloncesto.com - www.fribaloncesto.com C.I.F.: Q 31 18656 D

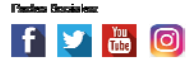

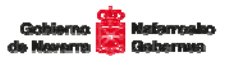

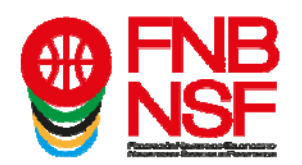

5. Si todavía no has hecho ninguna convocatoria, pulsa sobre el botón CREAR CONVOCATORIA (selecciona el equipo sobre el que quieres realizarla si no estás dentro del mismo).

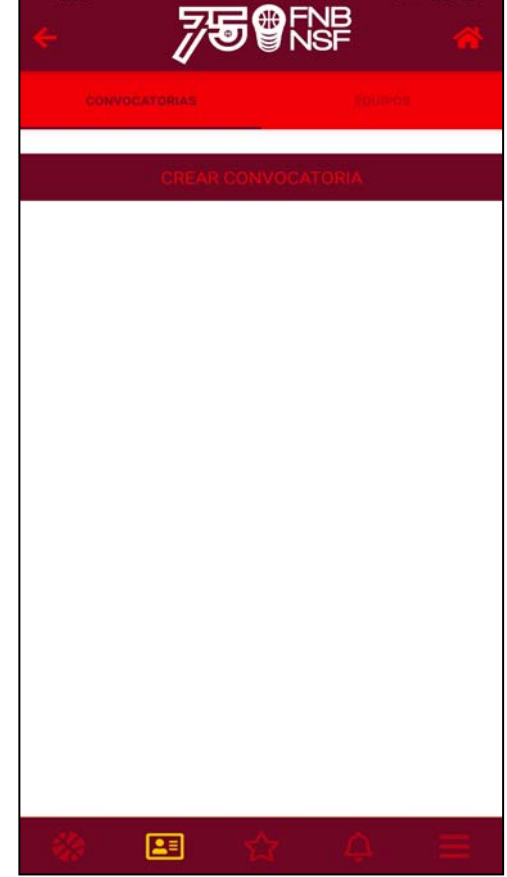

6. Si ya tienes alguna hecha o a medio hacer te aparecerán en la pestaña de CONVOCATORIAS directamente. Pulsa sobre su nombre para editarla.

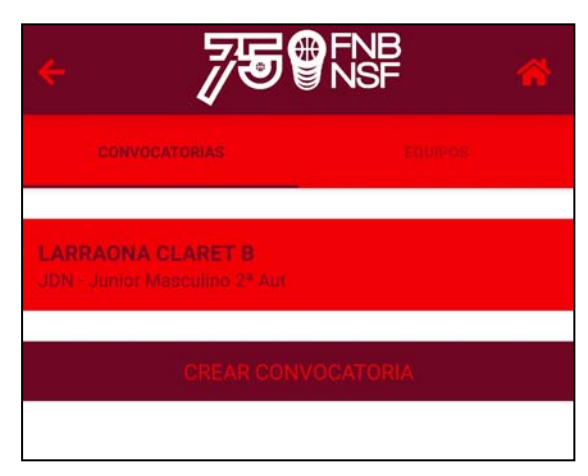

Navarra Arena. Casa del Deporte. Plaza Aizagerria, 1-3ª planta 31006 Pamplona (Navarra)

Nafarroako Arena. Kirol-Ebasa. Aizagerria Enparantza, 1.-3. solairua 31006 Iruñaa (Nafarroa)

Tfno.: (+34) 948 210799 - Fax: (+34) 948 488787 frib@fribaloncesto.com - www.fribaloncesto.com C.I.F.: Q 31 18658 D

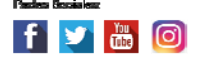

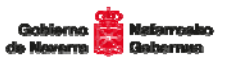

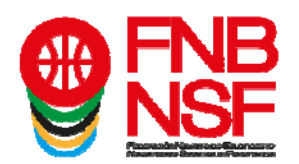

7. Una vez elegido el equipo hay que introducir los jugadores y los técnicos (entrenadores y delegados) que vayan a participar en el encuentro.

Para incluir a los jugadores y técnicos en la convocatoria se debe pulsar el botón AÑADIR.

Primero despliega el equipo del que quieres convocar para ver la relación de jugadores y técnicos. Verás sin desplegar tu equipo y los equipos de los que puedes subir jugadores.

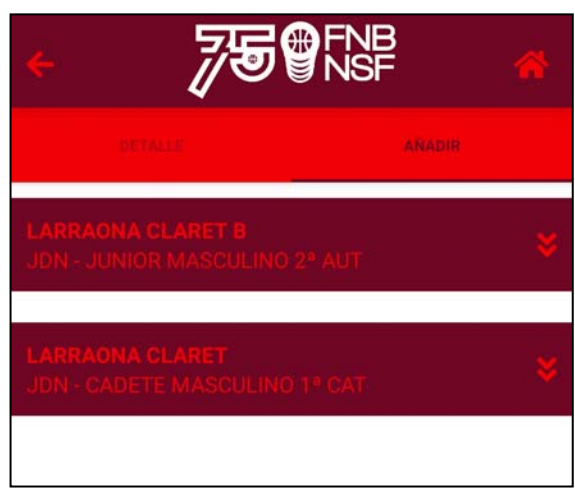

Debes convocarlos de uno en uno, pulsando sobre su nombre, y elegir si es jugador convocado JUGADOR/A, jugador no convocado que va a estar en el banquillo **ACOMPAÑANTE**, o ENTRENADOR/A (los técnicos que no son entrenadores: delegados, fisioterapeutas, médicos, etc… se incluyen como Acompañantes).

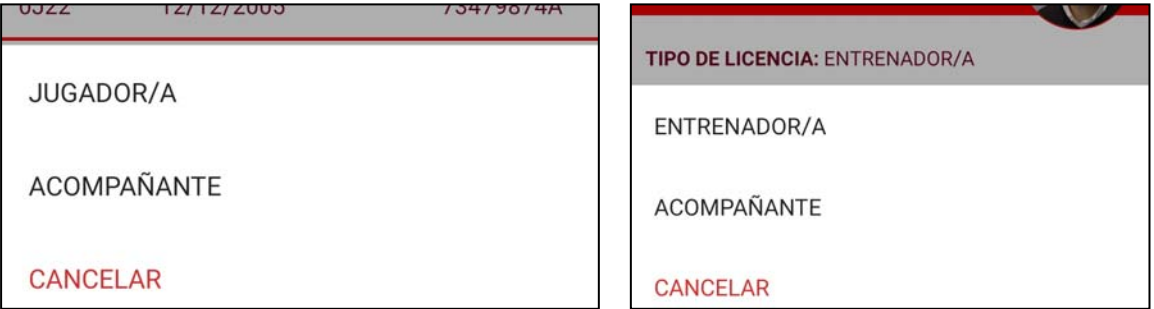

A cada jugador se le debe asignar un dorsal. Elige el número adecuado con las flechas y pulsa ACEPTAR para confirmarlo.

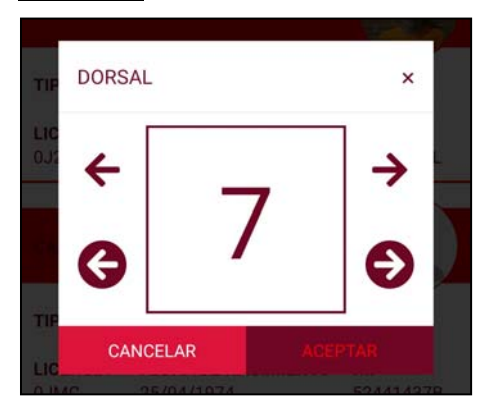

Navarra Arena. Casa del Deporte. Plaza Aizagerria, 1-3ª planta 31006 Pamplona (Navarra)

Nafarroako Arena. Kirol-Ebosa. Aizagerria Enparantza, 1.-3. solairua 31006 Iruñea (Nafarroa)

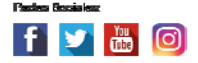

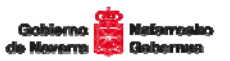

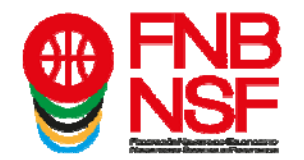

Es obligatorio introducir técnicos y jugadores en la convocatoria, esta relación es la que se presentará al equipo arbitral de los encuentros antes de comenzar el partido.

Cuando termines de incluir a todo el equipo, si pulsas sobre el botón **DETALLE** verás los números, datos y fotos de todos los jugadores convocados, y los datos y fotos de los técnicos y acompañantes de equipo.

En la parte superior también puedes ver un resumen de todos los convocados.

Puedes borrar las convocatorias hechas con el botón ELIMINAR CONVOCATORIA

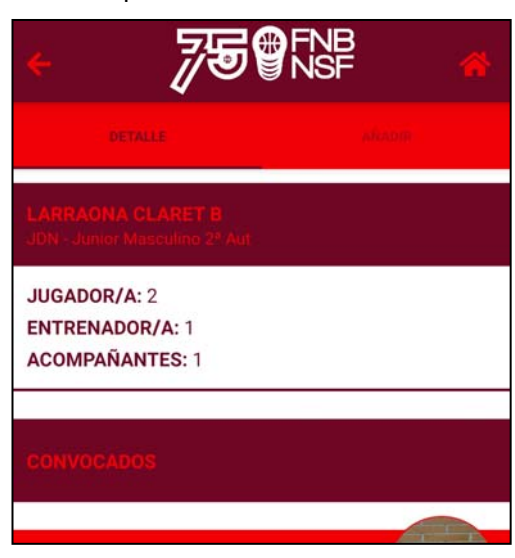

## *IMPORTANTE!!*

*Cada entrenador será el único responsable en caso de hacer mal uso de la aplicación y realizar una convocatoria que los reglamentos federativos no autorizan.* 

*Por ejemplo, no convocar el mínimo de jugadores de la edad a un partido, convocar a más chicos de los autorizados en un equipo femenino, convocar jugadores de equipos que no están autorizados… (La aplicación, a un entrenador de un equipo infantil femenino, por ejemplo, le mostrará los equipos preinfantiles y minibasket del club. Está programado así para que un club que no tiene equipos preinfantiles pueda convocar a sus minis. Pero, en caso de tener preinfantiles, no puede convocarlos. Y en ninguno de*  los dos casos, por ejemplo, puede convocar un niño minibasket para jugar en infantil *femenino…).* 

*En el caso de que un equipo completo o algún jugador sea alineado de forma incorrecta, el Comité de Competición lo considerará ALINEACIÓN INDEBIDA, y emitirá la sanción correspondiente.* 

La APP permite actualizar por UNA SOLA VEZ en la temporada la FOTO que figura en la *licencia, si una vez hecha la gestión diese algún problema, el responsable del club tendrá que dirigirse a esta federación para solucionarlo.* 

*Ocasionalmente y en caso de fuerza mayor, cuando los ENTRENADORES no puedan presentar la convocatoria en su dispositivo móvil, podrán inscribir al equipo en el acta del partido si presenta la autorización federativa (tríptico) del equipo y, de los jugadores y técnicos presentes, su e-licencia individual o un documento original que los/las identifique (ver reglamento). En este caso, el árbitro hará informe haciendo constar las personas que se han identificado de este modo.* 

Nafarroako Arena. Kirol-Ebasa. Aizagerria Enparantza, 1.-3. solairua 31006 Iruñea (Nafarroa)

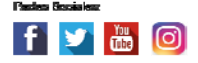